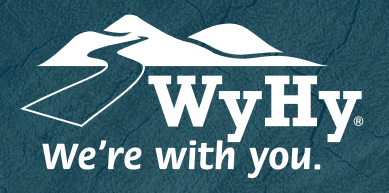

## Depositing a Check with Remote Deposit Capture

WyHy Digital: Online & Mobile Banking for ANDROID

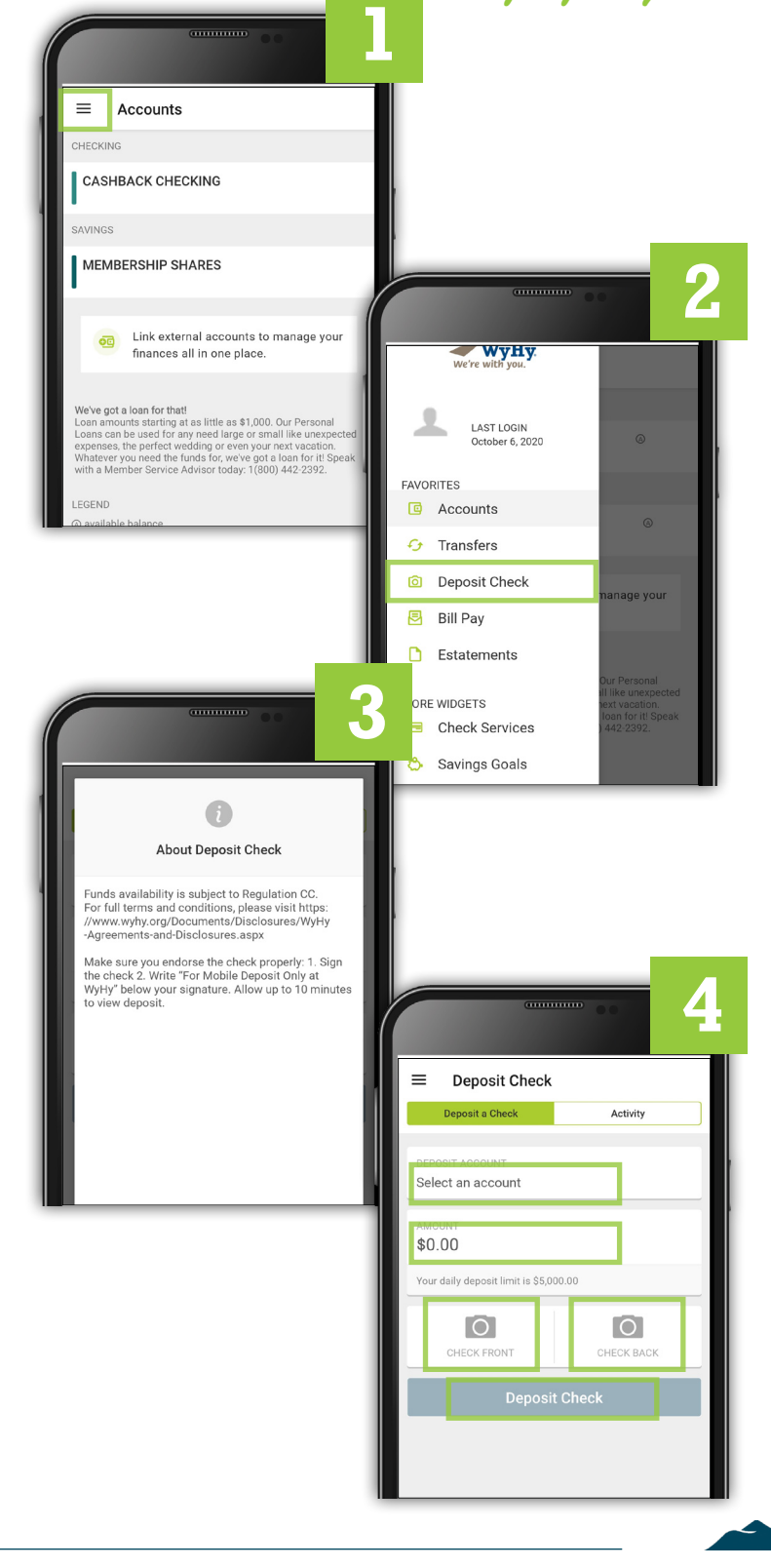

- **1** Open and log in to the WyHy Digital app on your mobile device. Once logged in, click the 3 lines in the upper lefthand corner to pop open the sidebar.
- **2** Click on the menu item for Deposit Check.
- **3** An About Deposit Check disclosure will pop up. Read the two paragraphs, then click Continue.
- **4** On the Deposit Check pop-up, complete the following 5 steps:
	- 1. Select a Deposit Account from the drop-down list where you want the check to go.
	- 2. Type in the exact amount of the check.
	- 3. Click the first camera to take a photo of the front of the check.
	- 4. Click the second camera to take a photo of the back of the check.
	- 5. Click Deposit Check.